## **HOW TO LOCATE MATERIALS BY STANDARD**

Planning a unit? Looking for an article that correlates to a specific standard? Follow the steps below to find curriculum correlations within *Early Learning*, *Kids*, *Student*, or *Advanced*!

1. Log in to the desired resource.

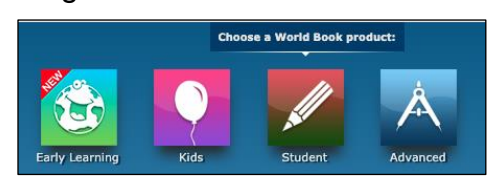

2. Click on **Educator Tools**, found in the bottom toolbar. Alternative access points:

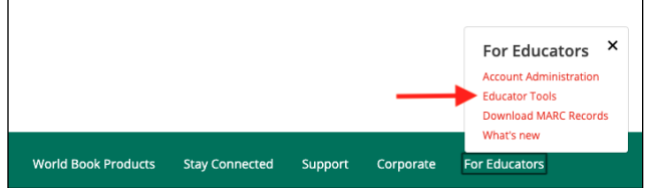

3. Select **Curriculum Correlations.**

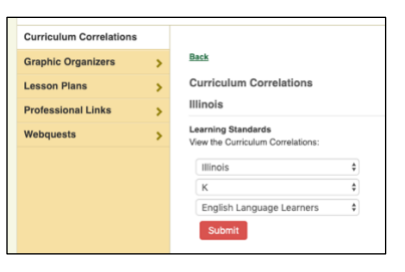

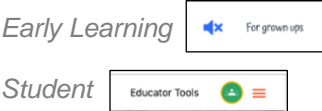

*Advanced* → Research and Resources

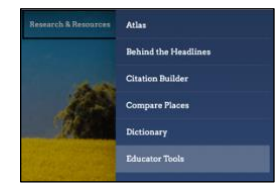

4. Use the drop-down menus to find the desired standard category and click **Submit.** 

**Note:** The standard category automatically defaults to the users' location. This can be changed at the admin level through Account Tools → Localization→ State or Provincial Standards.

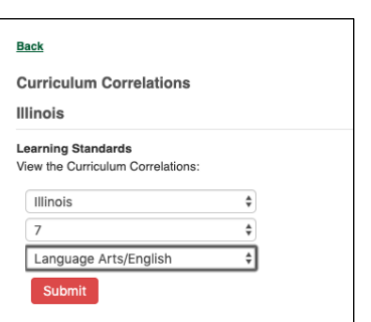

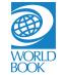

5. A scrollable list of standards matching the search criteria will populate. Any standards that have materials correlating to that standard, will include a clickable link to access materials directly from this page.

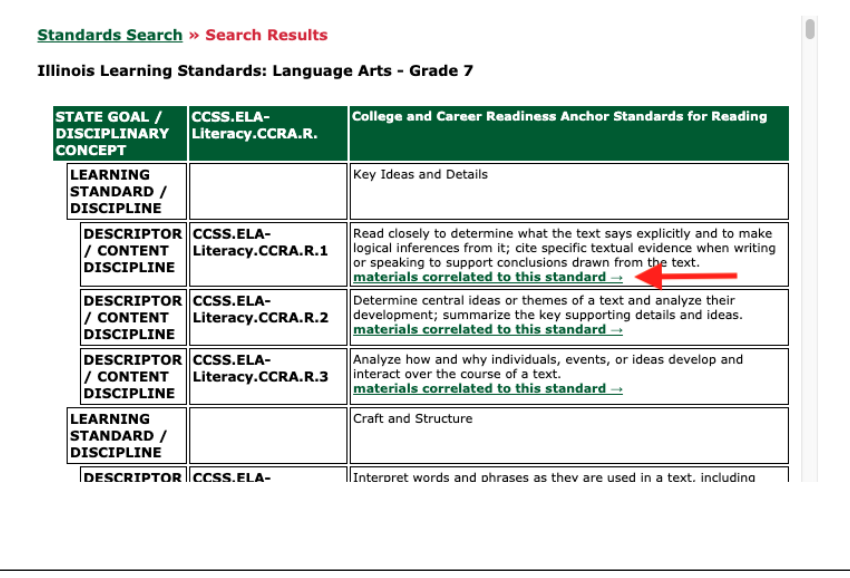

6. Find the desired standard and click **materials correlated to this standard.** 

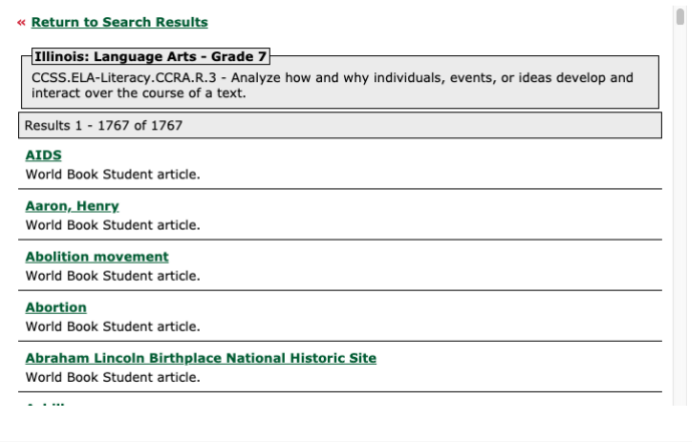

7. Click on any link to open the corresponding article.

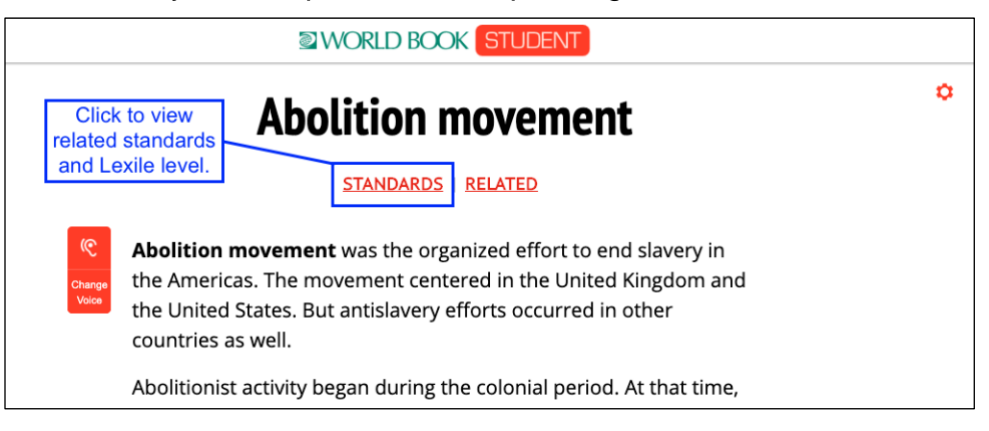

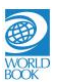